# **REFERENCE GUIDE**

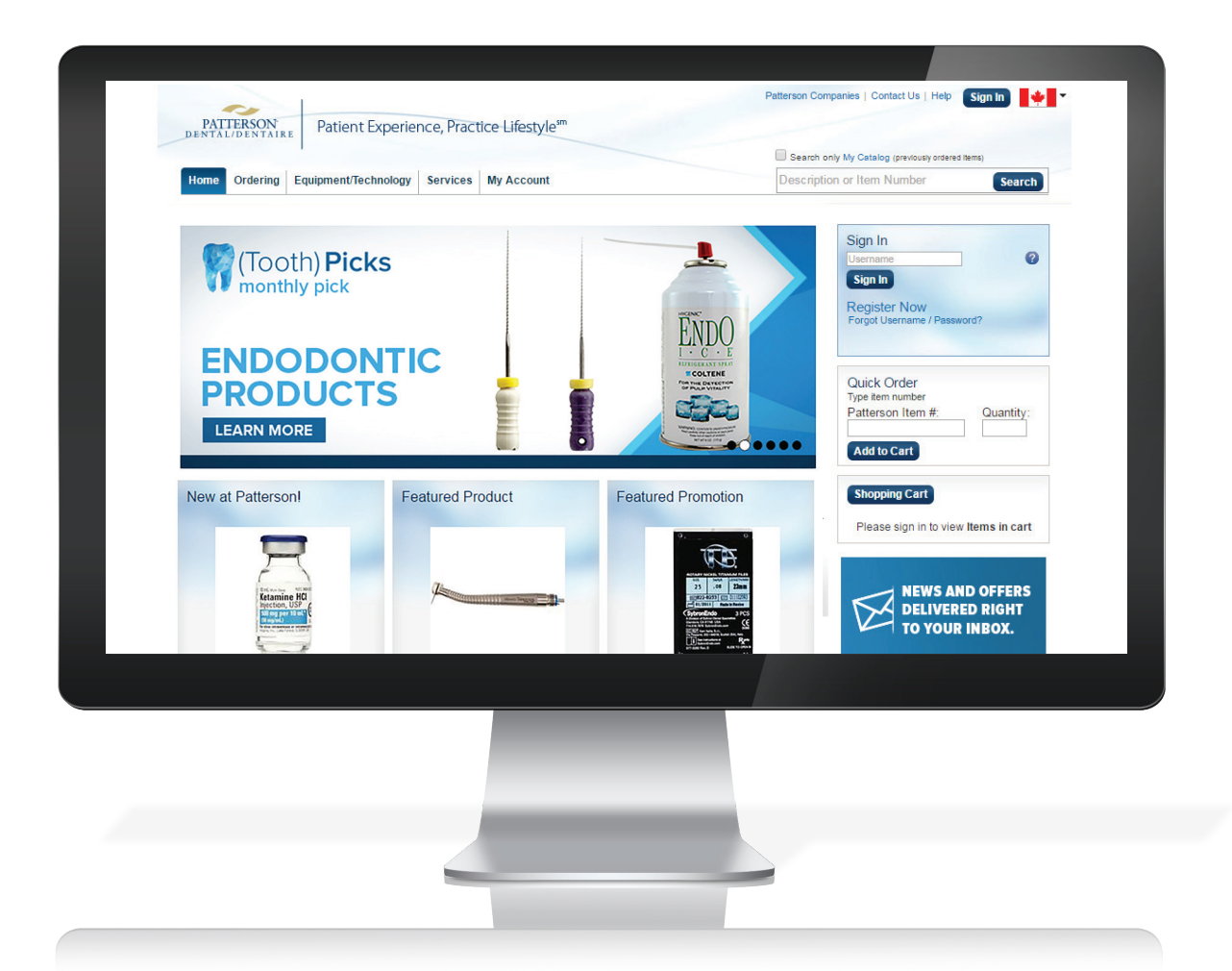

# **[pattersondental.com/en-CA](http://pattersondental.com/en-CA)**

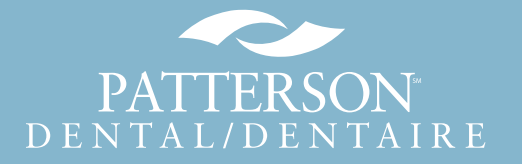

### **Thank You!**

Thank you for choosing Patterson Dental! We appreciate your business. Please refer to the following guide to help optimize your online experience with us.

For greater detail about processes and capabilities, complementary Tutorial Videos are located on our website. Click the specified link within each section to be redirected to the Tutorial Video hub, then scroll through the available videos to find the one(s) you need.

### **Table of Contents**

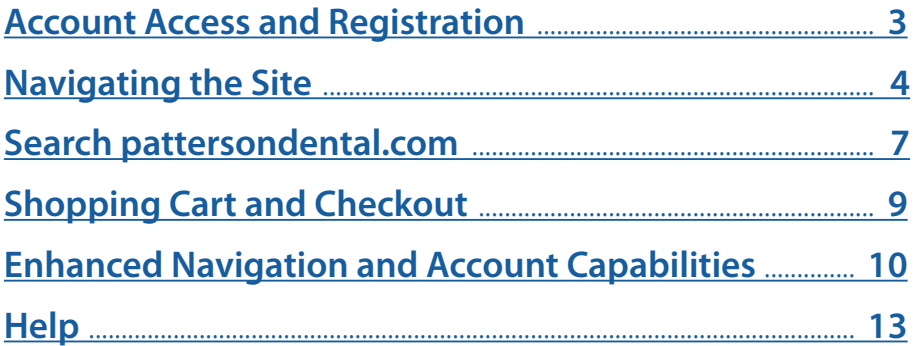

**Watch Tutorial Videos to learn more about [pattersondental.com/en-CA/Tutorial](https://www.pattersondental.com/Tutorial)**

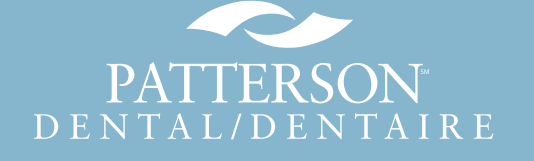

# **Account Access and Registration**

**New and Returning Customer Log-in**

<span id="page-2-0"></span>**Returning Customers:** To log in to your Patterson online account, type in your username and click the Sign In button.

*Forgot your username or password?* Click Forgot Username/Password, enter your username and click Reset Password. Follow the prompts to reset your password. Your username is likely the email address you used to register the online account.

■ *New Customers:* Click Register Now and enter your email address as your Username. Create a password, then enter a security question and answer. Next, enter your first and last name, job title and, if you have it, Patterson Customer Number. Click Submit.

Before you can begin shopping online, your local Patterson branch will validate your online account and email you with instructions for how to begin using your online account.

■ *Need help?* If you need any additional assistance signing in, click the Help link and select one of our customer support options.

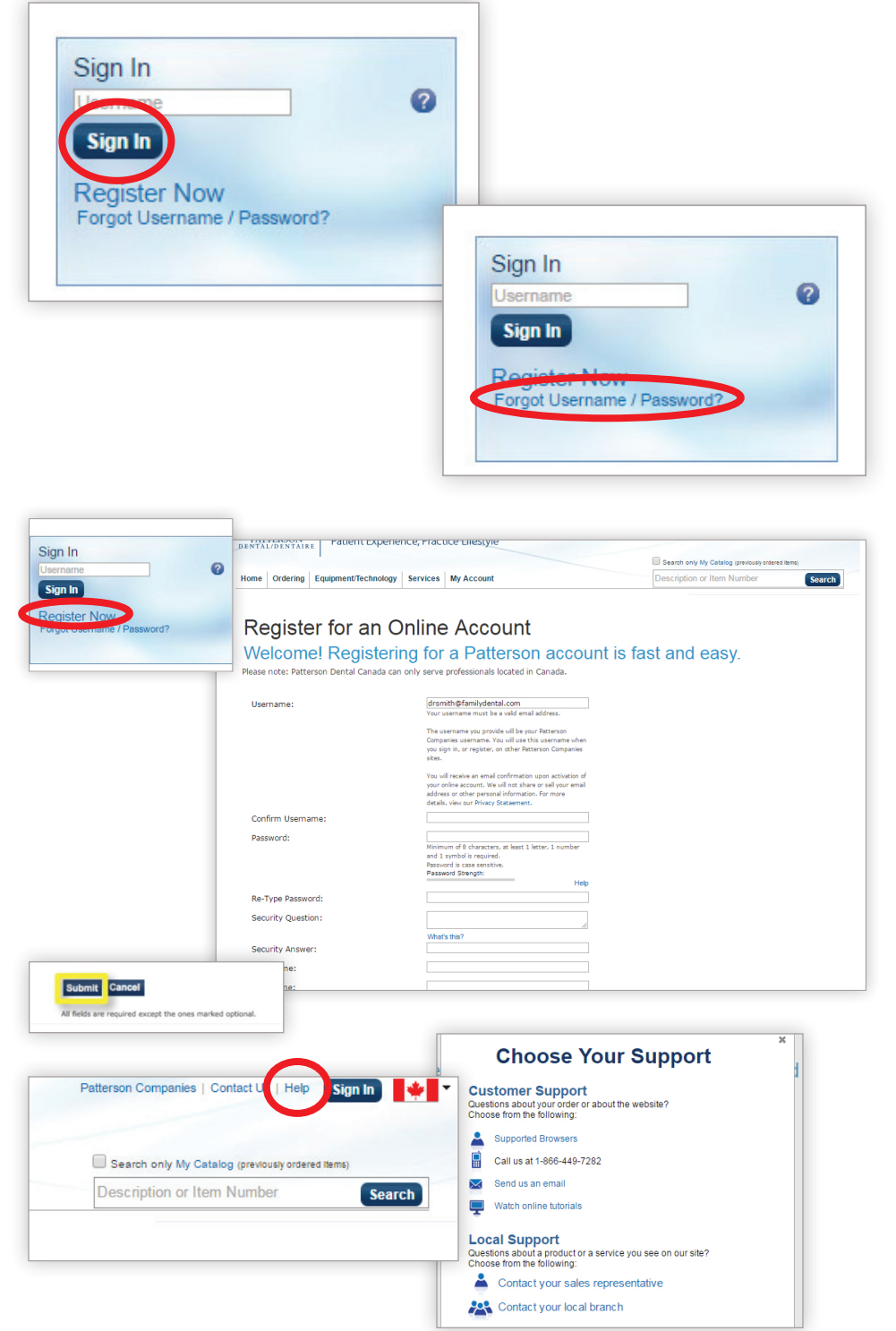

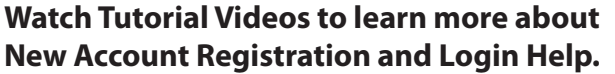

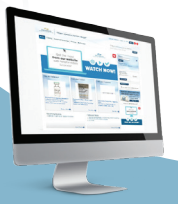

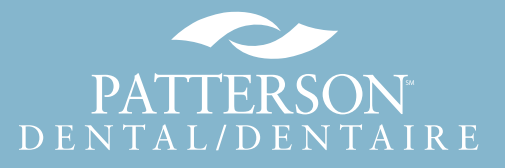

# **Navigating the Site**

<span id="page-3-0"></span>*Launch your online experience* from the pattersondental.com homepage.

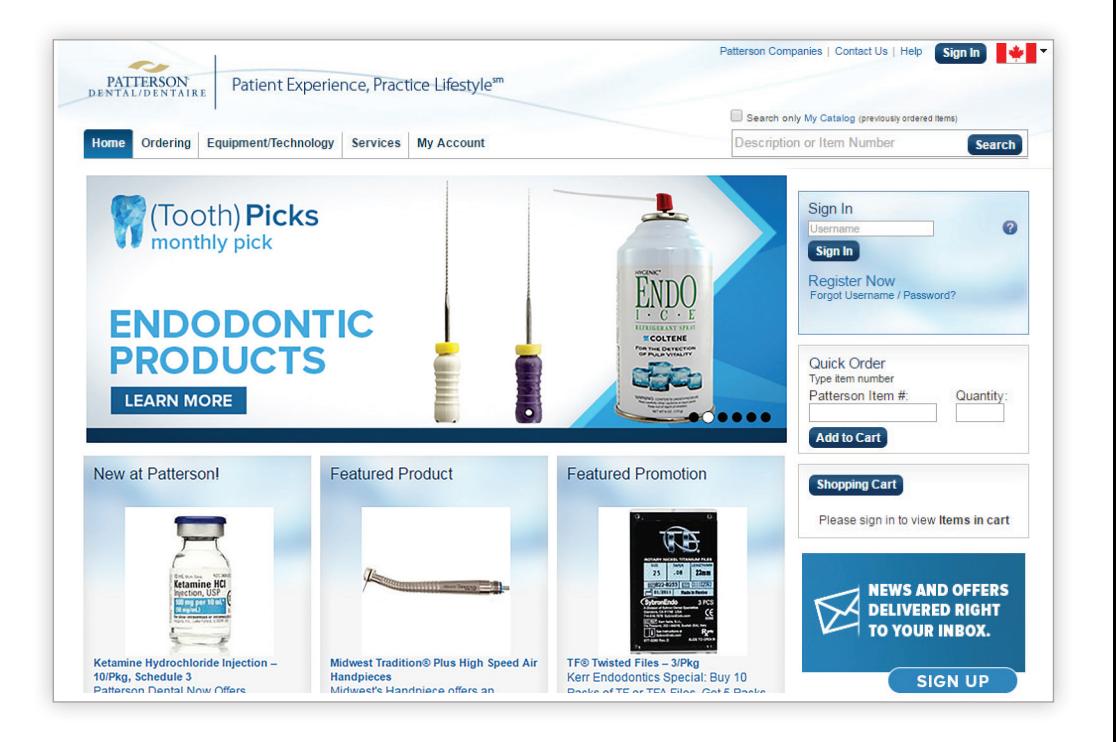

### *Sign in and Register* right from the homepage.

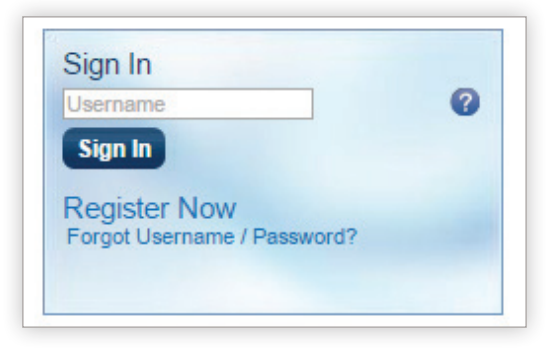

Select a tab from the top *navigation bar* to explore each section of the site.

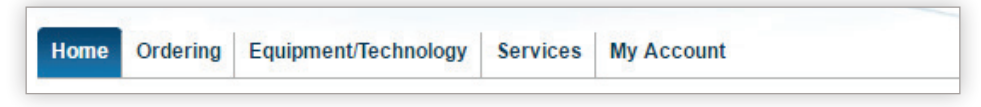

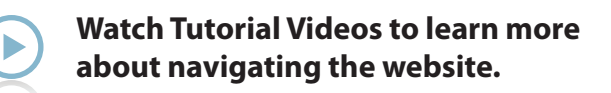

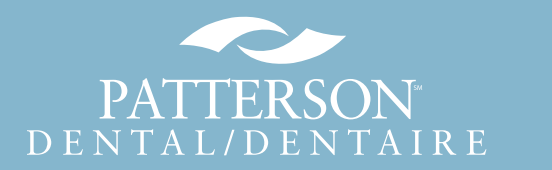

# **Navigating the Site**

**Click anywhere in the** *marquee* to jump to the featured product or service.

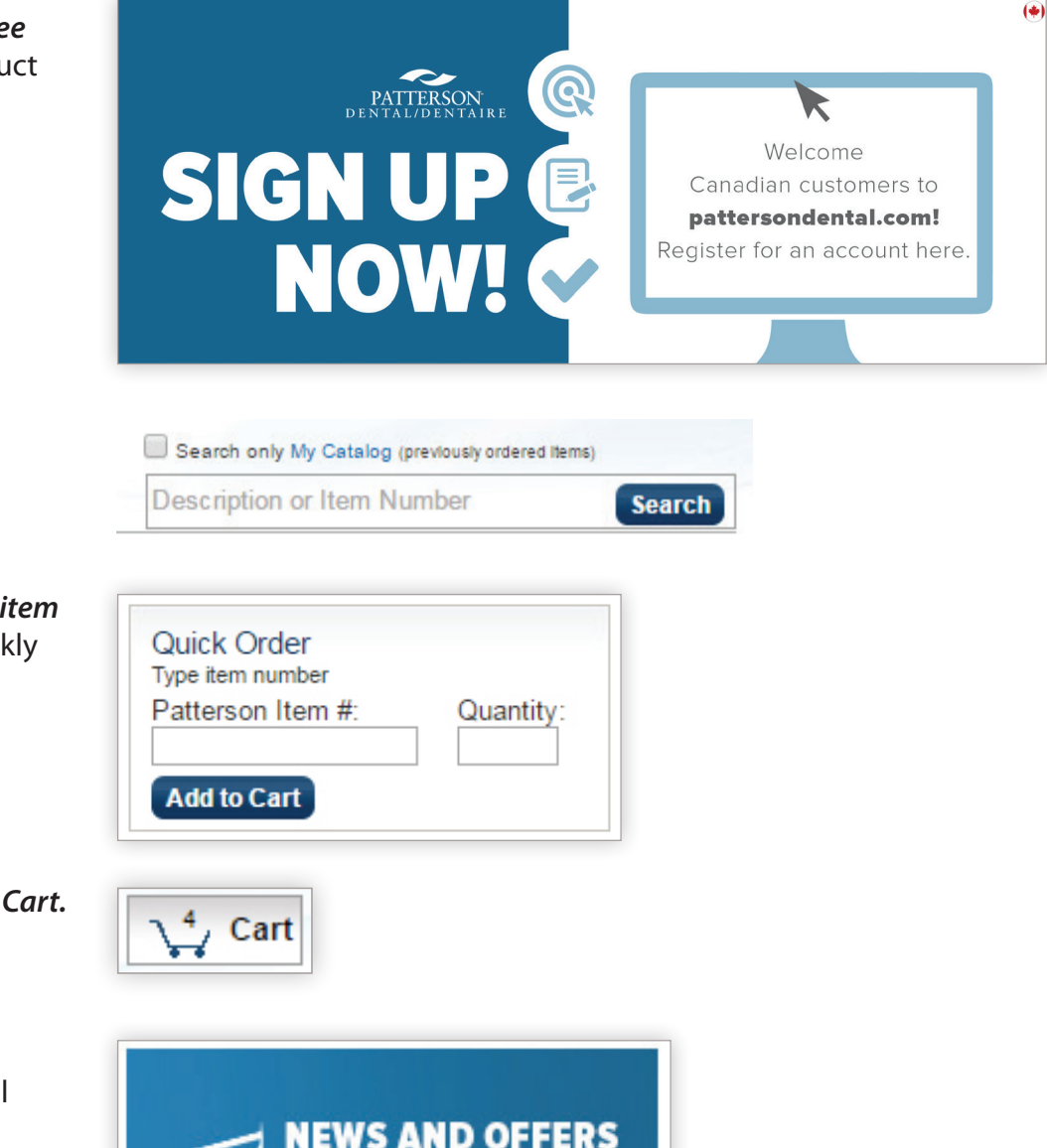

- **Begin a search by typing a** product description or item number.
- *Already know your product's item number?* Enter it here to quickly add it to your Shopping Cart.

Go directly to your *Shopping Cart.* 

■ Sign up for *special offers and notices* from Patterson Dental and our partners.

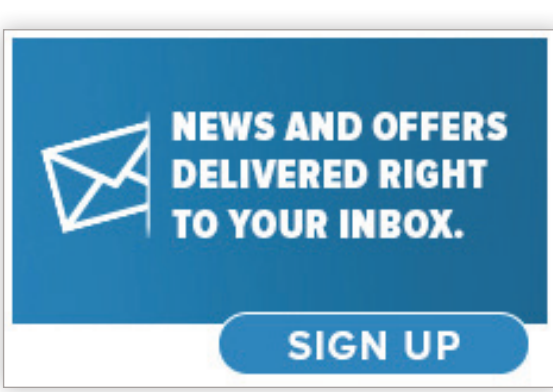

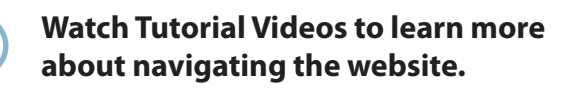

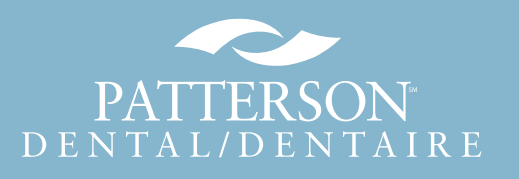

# **Navigating the Site**

### **Find out more about Upcoming** *Events and Industry News.*

#### **Upcoming Events**

- 4/1/2016-4/2/2016: Sirona 3D Summit: Discover Digital ...
- → 4/6/2016-4/9/2016: AAE16
- 4/21/2016-4/24/2016: Hispanic Dental Association Annual ...
- 4/22/2016: Cerec Liftoff Live
- 4/28/2016-4/30/2016: Annual AACD Scientific Session

#### **Patterson News** ▶ Patterson Dental announces disaster relief to Louisiana .. ▶ Patterson Companies receives 2016 ACG BOLD Award, Makes. FATTERSON FOUNDATION 2015 DONATIONS TOTAL NEARLY \$1...

▶ PATTERSON FOUNDATION SURPASSES \$500,000 IN SUPPORT<br>FOR ... NEW BOARD PRESIDENT TO CONTINUE WORK TO EXPAND

View All News<sup>O</sup>

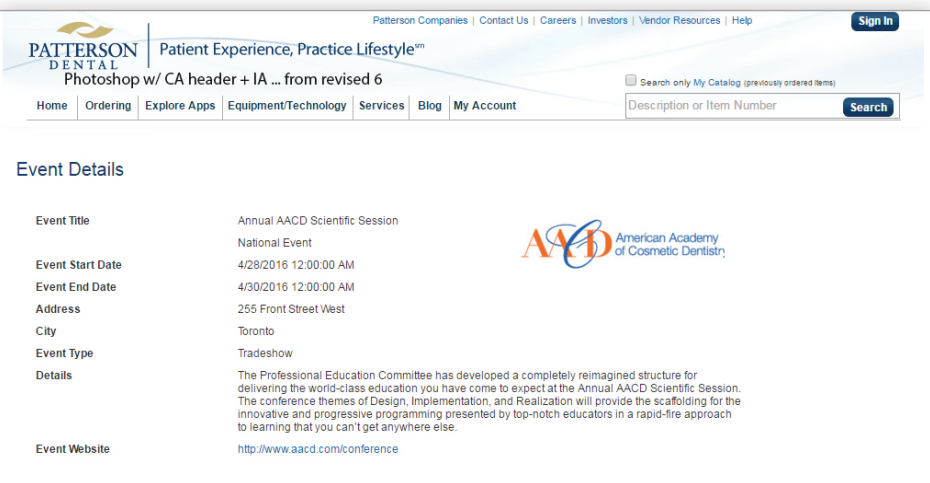

More Events<sup>O</sup>

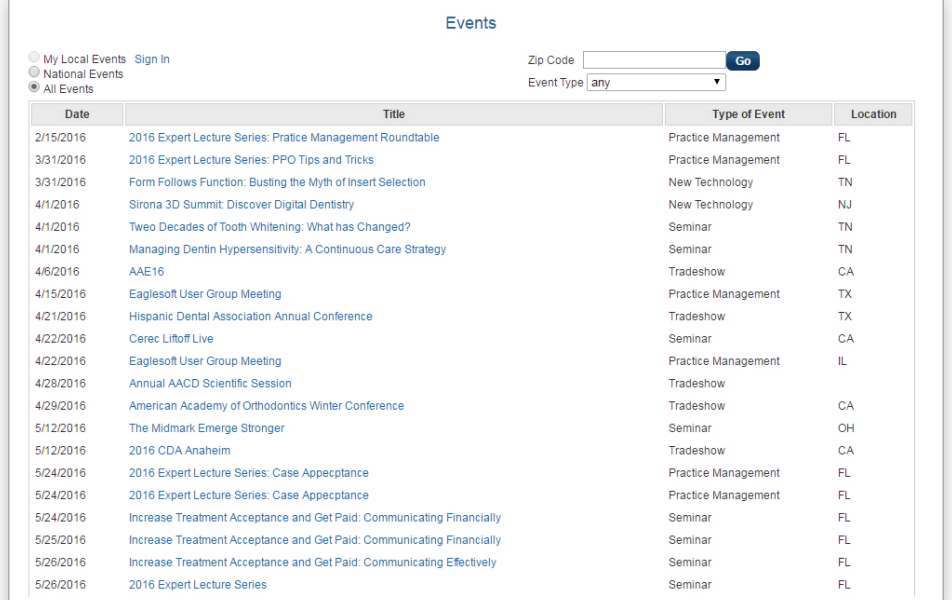

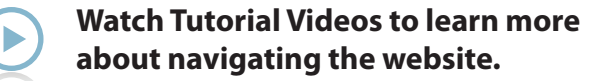

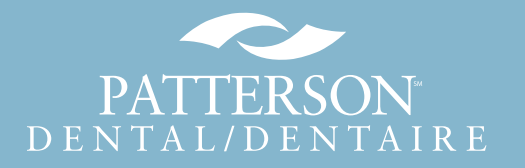

- <span id="page-6-0"></span>■ Quickly locate products from either *MyCatalog*, your *personal order history* or from the full *Patterson catalog*.
- *To locate a specific item*, enter a Patterson or manufacturer item number, a product description or search terms.
- Use *filters* to narrow results to those items you ordered in the past, those under promotion, or by specific manufacturers or categories.

**Promotional items** in your results are indicated by a green promotion icon. To order or see more information about a product, click on the image or name.

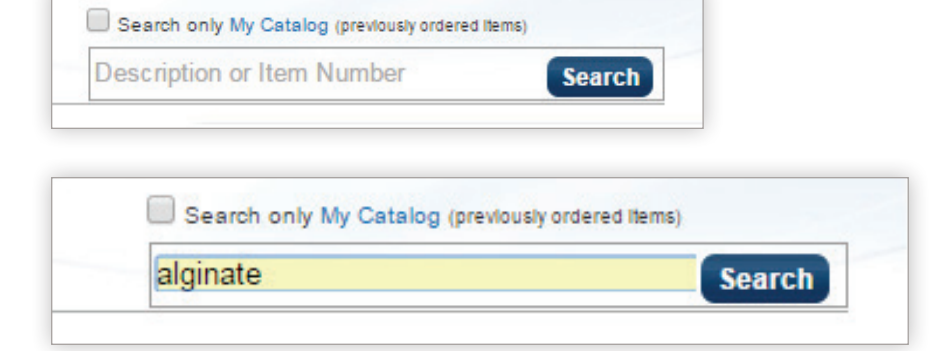

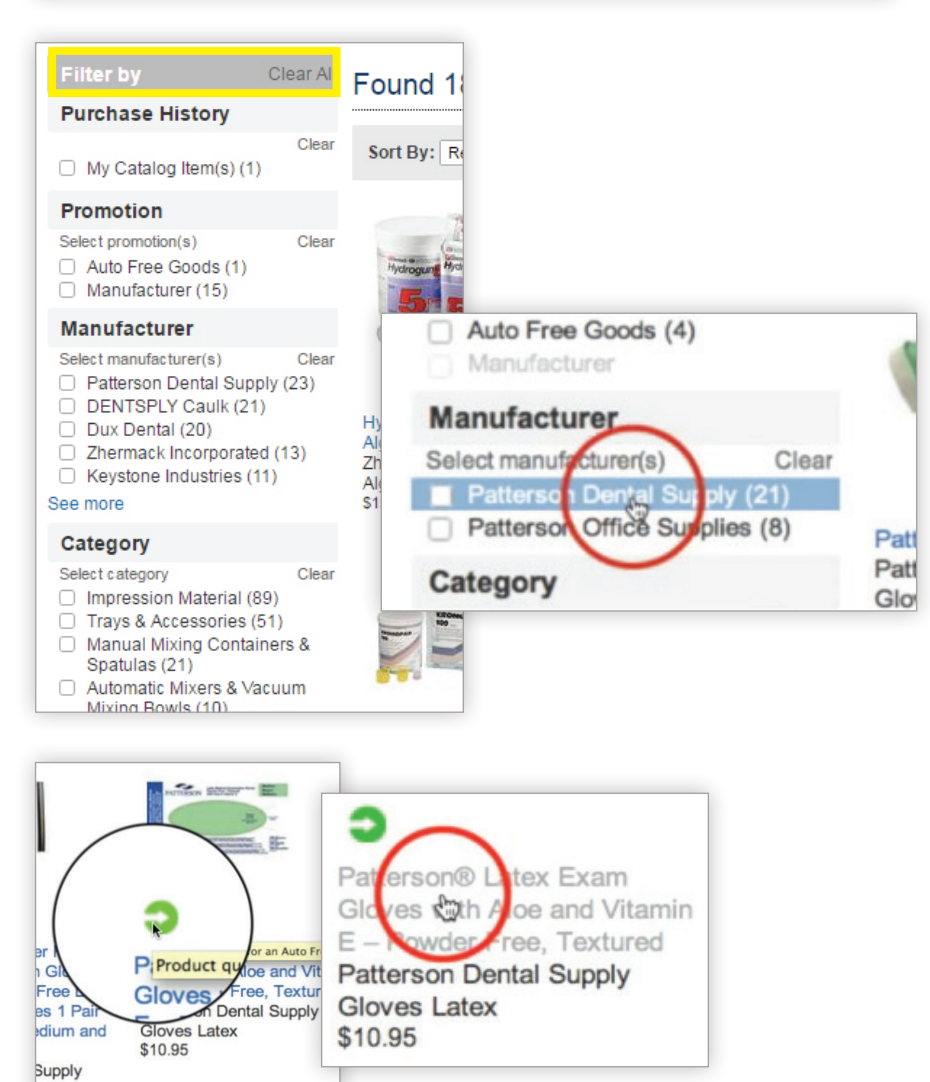

### **Watch Tutorial Videos to [learn more about Search.](https://www.pattersondental.com/Tutorial)**

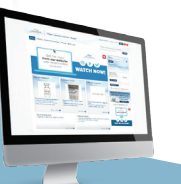

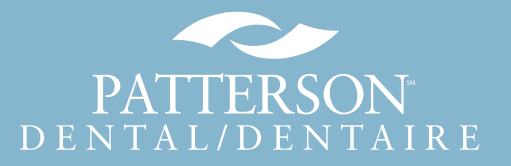

**If the item has an** *online MSDS*, you can click a link to open it.

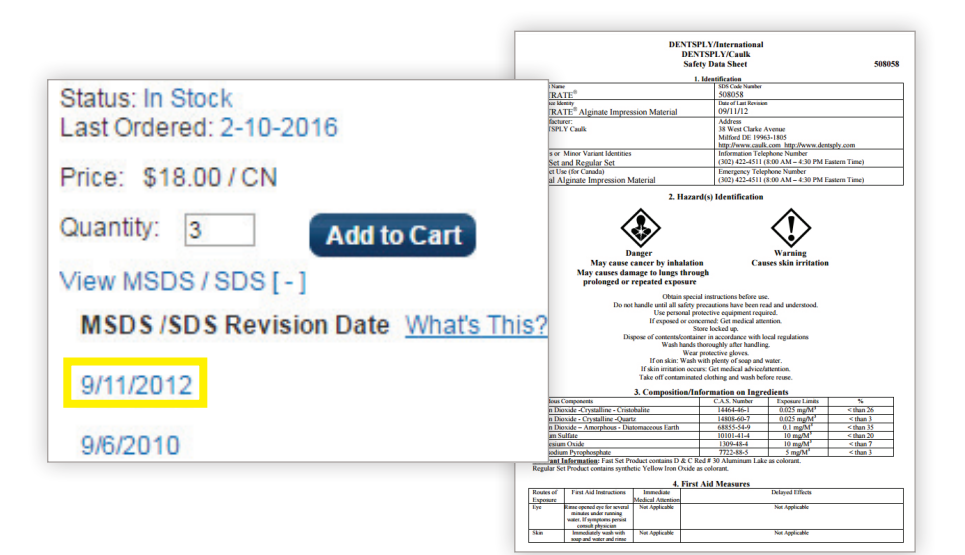

■ Click the Supplies tab to locate items by browsing the complete Patterson catalog. You'll see a list of categories, manufacturers, new products and promotions.

![](_page_7_Picture_72.jpeg)

**Watch Tutorial Videos to [learn more about Search.](https://www.pattersondental.com/Tutorial)** 

![](_page_7_Picture_7.jpeg)

# **Shopping Cart and Checkout**

- <span id="page-8-0"></span> $\blacksquare$  To add an item to your Shopping Cart, search for and locate the item you wish to order, select it and click the *Add to Cart* button.
- As you shop, the total number of items in your cart shows in the *Shopping Cart* icon at the top right of your screen.

If you exit pattersondental.com or close your browser, your *Cart* is automatically saved.

Ready to order? Click the *Shopping Cart* icon to open a new page. There, verify your cart contents, edit item quantities or delete items, or add items to a Shopping List. Click *Update* to save your changes.

■ Once your cart contains all of the items you want to order, click *Proceed to Checkout*.

Select your preferred Shipping Method and Payment Option, then click *Review My Order*.

**Verify your order is correct, then** click *Place My Order*. You will receive an email confirmation of your order.

![](_page_8_Picture_8.jpeg)

![](_page_8_Figure_10.jpeg)

![](_page_8_Picture_11.jpeg)

![](_page_8_Picture_158.jpeg)

![](_page_8_Picture_159.jpeg)

![](_page_8_Picture_14.jpeg)

# **My Account Navigation**

- <span id="page-9-0"></span>■ To view information about your Patterson account, first sign in. Then click the *My Account* tab. Information can be seen from the dashboard or via links at the top of the My Account page.
- *Dashboard windows* are configurable and display information about:
	- Recent payments
	- Shopping lists
	- Your local Patterson team
	- Sub-accounts attached to your online account
	- Orders pending approval

 $\blacksquare$  For more in-depth information, click the relevant links within the dashboard windows, or the blue links at the top of the page.

![](_page_9_Picture_112.jpeg)

![](_page_9_Picture_11.jpeg)

**[Watch Tutorial Videos to learn](https://www.pattersondental.com/Tutorial)  more about My Account.** 

![](_page_9_Picture_14.jpeg)

**My Account Navigation**

2016-02-27

 $\bullet$ Feb

End Invoice<br>Date:

2016-03-28

 $\overline{v}$  2016

View Orders By:

End Order Date:

Start Order

Date:

*Order History: To search and* review Order History, adjust the date range as needed. Look up orders for specific items by item number or manufacturer number, or search by the order numbers.

To track your order, click the Track link to access shipping and delivery status from Purolator.

- *Invoices:* View, download or print an invoice as a PDF document. Or, search past invoice credits by checking the Credits box and clicking Search.
- *Statements:* Select the Statements link, view your most recent statement or select past statements from the drop-down menu and click View for a rolling archive of the past 12 months of statements.

![](_page_10_Picture_5.jpeg)

Manufacturer

Credits Only:

 $\left| \bullet \right|$ 

Name

Search C

Pattersor

 $\bullet$ 

 $\bullet$ 

![](_page_10_Figure_6.jpeg)

**[Watch Tutorial Videos to learn](https://www.pattersondental.com/Tutorial)  more about My Account.** 

> **Reference Guide: [pattersondental.com/en-CA](http://pattersondental.com/en-CA)**

![](_page_10_Picture_9.jpeg)

Manufacturer

ltem #

**16P0929 (3/16) 11**

# **My Account Navigation**

■ *Make a Payment:* Select the Make Payment link, enter payment amount and click Continue. Select either payment with a credit card or through a bank account, and click Submit.

![](_page_11_Picture_100.jpeg)

### Go to *Account Settings* for:

- Shipping addresses
- Payment addresses
- Newsletter preferences
- Updating your profile
- Security question and answer
- Changing your password, practice information or username
- Adding email addresses to receive notification of orders

![](_page_11_Picture_101.jpeg)

**[Watch Tutorial Videos to learn](https://www.pattersondental.com/Tutorial)  more about My Account.** 

![](_page_11_Picture_14.jpeg)

![](_page_11_Picture_16.jpeg)

![](_page_12_Picture_0.jpeg)

<span id="page-12-0"></span>*Still have additional questions?*  Visit pattersondental.com and click Help in the upper-righthand corner, and select your preferred Help method. Or, call 866.449.7282. Thank you!

# **Choose Your Support**

## **Customer Support**

Questions about your order or about the website? Choose from the following:

![](_page_12_Figure_5.jpeg)

**[Watch Tutorial Videos to learn more](https://www.pattersondental.com/Tutorial)  about pattersondental.com/en-CA**

![](_page_12_Picture_9.jpeg)